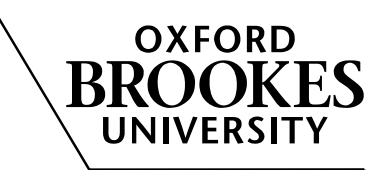

## **How to Add a RADAR resource to Moodle using the PLATO plagiarism tutorial as an example**

- 1. Login to your Moodle course.
- 2. Click on 'Add an activity or resource'.
- 3. Click on 'Brookes RADAR resource', then 'Add'.
- 4. You can search in two ways: search **by keyword** or **browse.**

5. To **search by keyword**, type PLATO into the box and click "Search". The search results will appear…

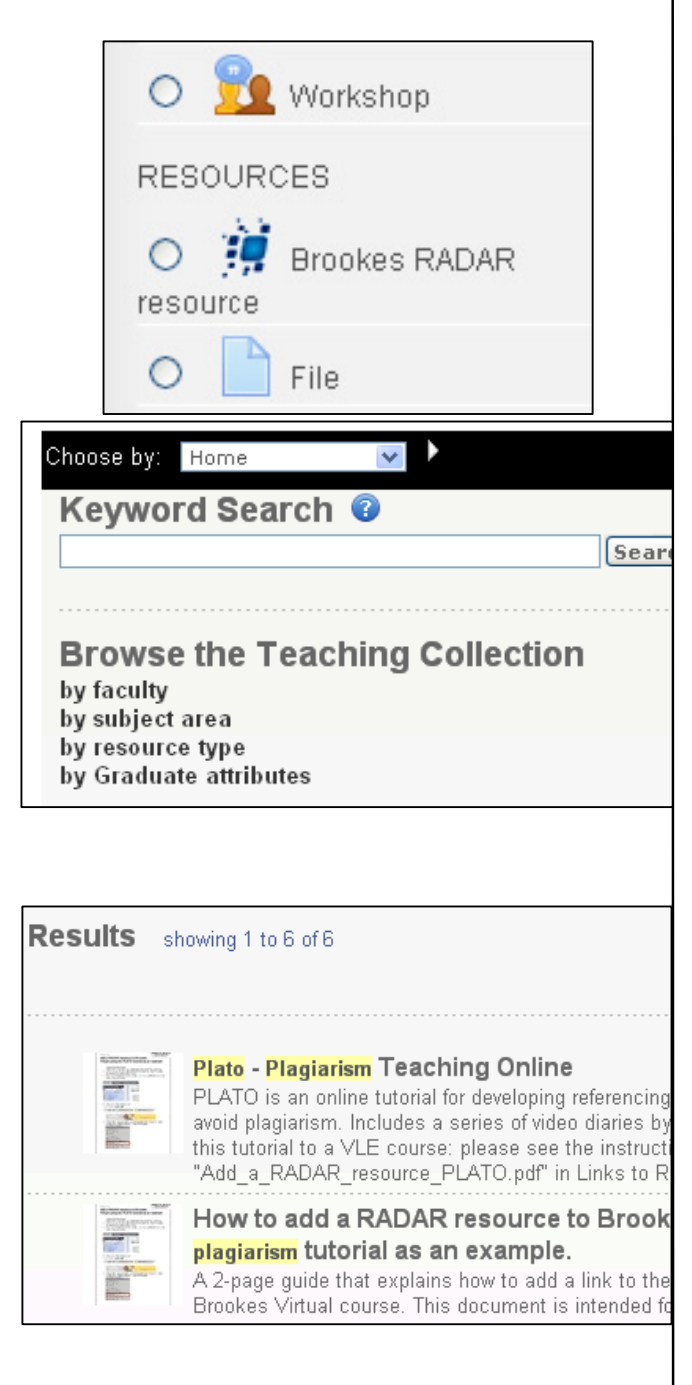

6. Click on the resource to display its details.

- 7. Scroll down to see the resources that are part of the item. Click the box next to "Plagiarism Teaching Online" and then click "Select checked resources".
- 8. Click on "Import selected resources".

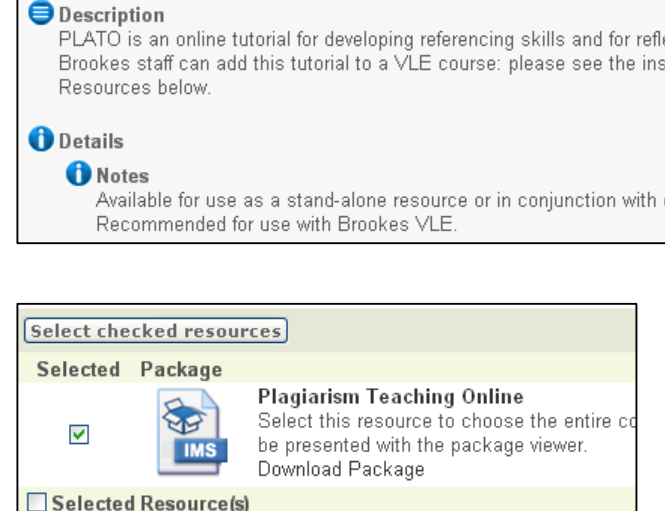

Plato - Plagiarism Teaching Online

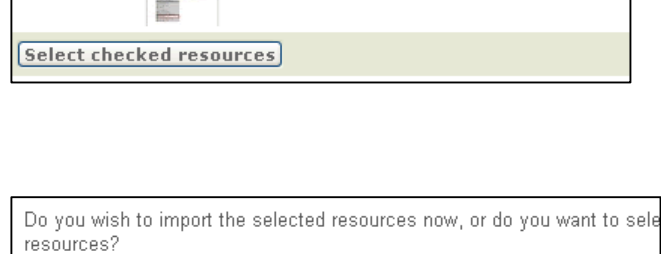

**Select More Resources** 

9. The link to the RADAR resource will appear in Moodle. You can now edit the item, for example you can rename it, or set it to open in a new window.

> **If you need any further assistance please contact your DMELD or email: radar@brookes.ac.uk**

□ picture5-low.jpg ÷→/×2 × ● & O Plagiarism Teaching Online + → / ×2 × ● &

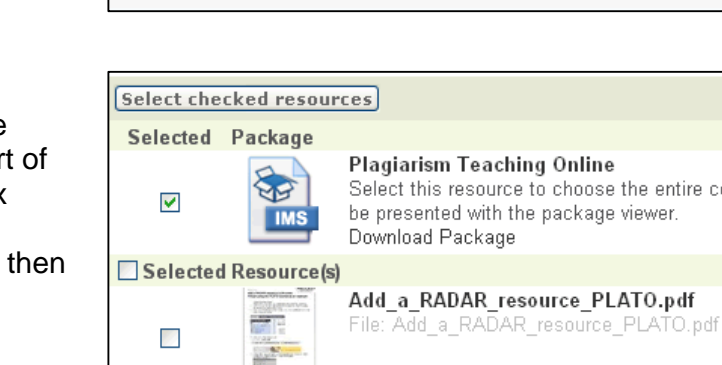

Import selected resources